## **Anleitung Online-Fragebogen**

- **1.** Mit der Post oder per E-Mail erhalten Sie Ihre Anmeldungsdaten, um Ihren Fragebogen online auszufüllen.
	- Über den Link und Ihren Zugangsdaten können Sie Ihren Fragebogen online ausfüllen:

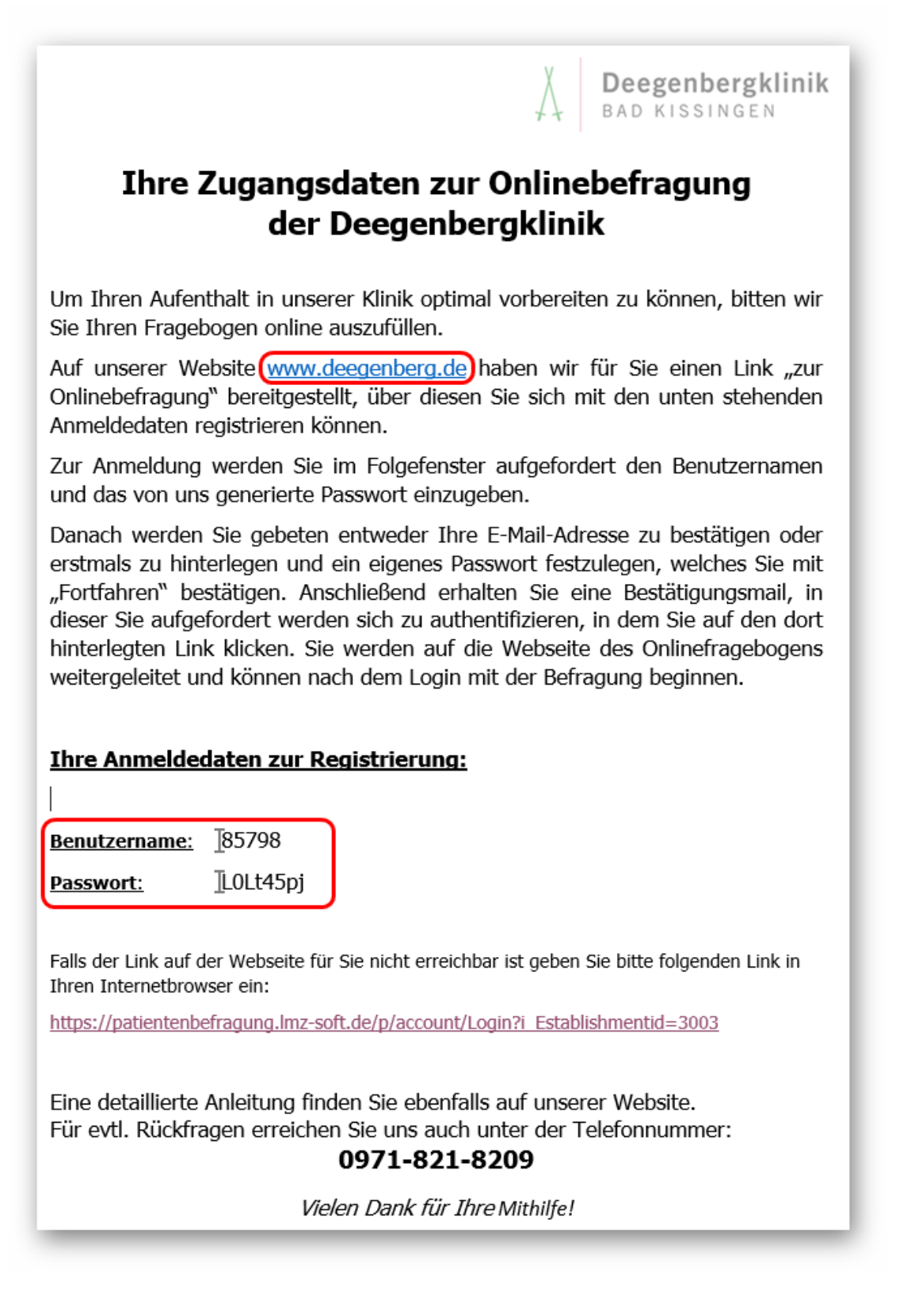

**2.** Haben Sie sich über unsere Website oder über den im Schreiben angegebenen Link eingewählt, so können Sie sich nun mit Ihren Zugangsdaten registrieren:

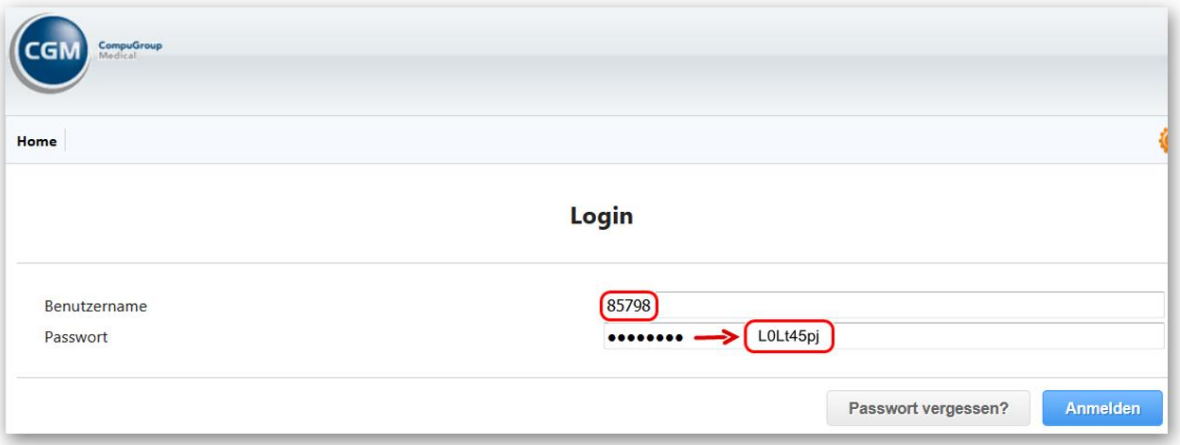

**3.** Anschließend werden Sie aufgefordert Ihre E-Mail-Adresse anzugeben und ein neues Passwort zu erstellen (mind. 5 Zeichen):

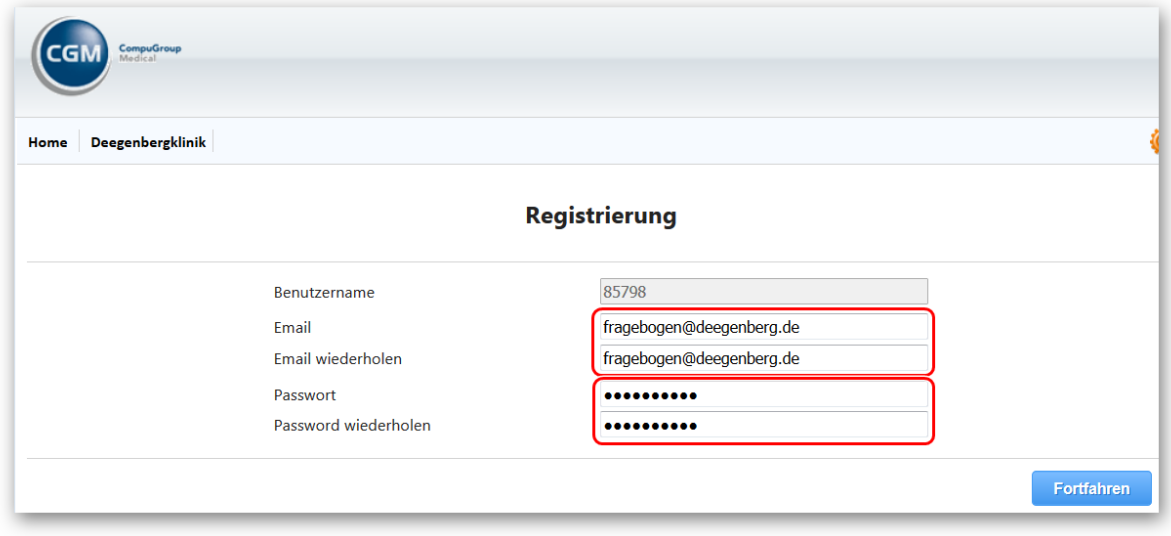

**4.** Haben Sie dies erledigt, erhalten Sie eine E-Mail über die erfolgreiche Aktivierung Ihres Accounts:

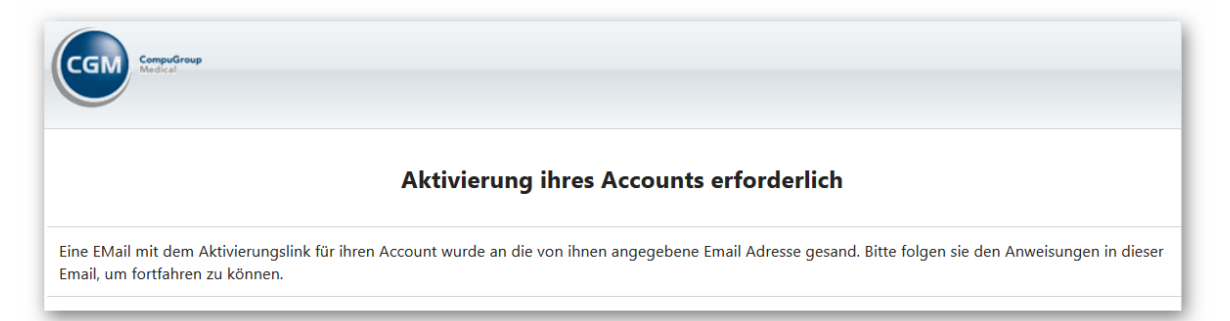

**5.** Der Anweisung der E-Mail folgen:

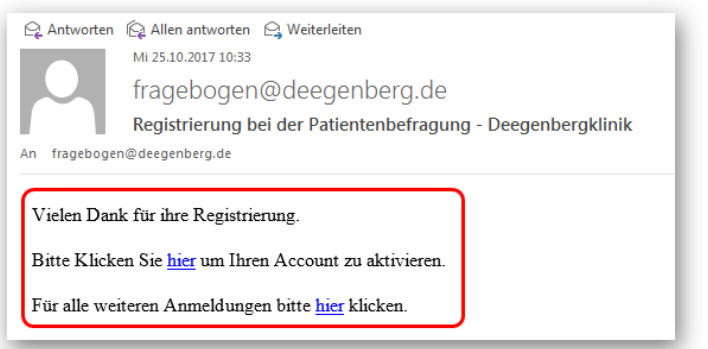

**6.** Ist Ihr Account erfolgreich aktiviert sollten Sie diese Meldung sehen:

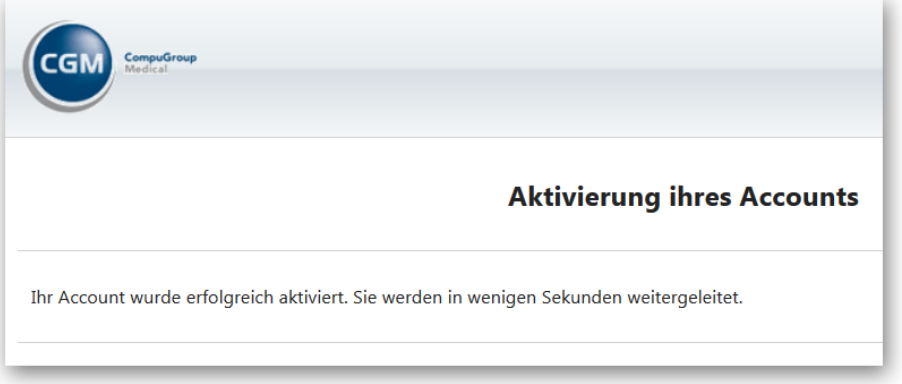

**7.** Nun können Sie sich mit Ihren neuen Zugangsdaten anmelden und mit der Bearbeitung Ihres Fragebogens beginnen:

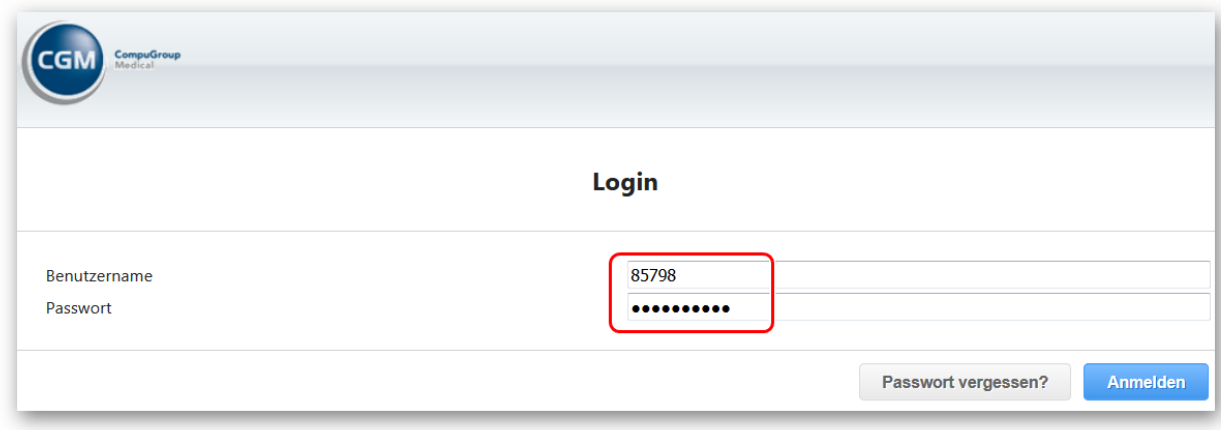

**8.** Zugang zur Befragung:

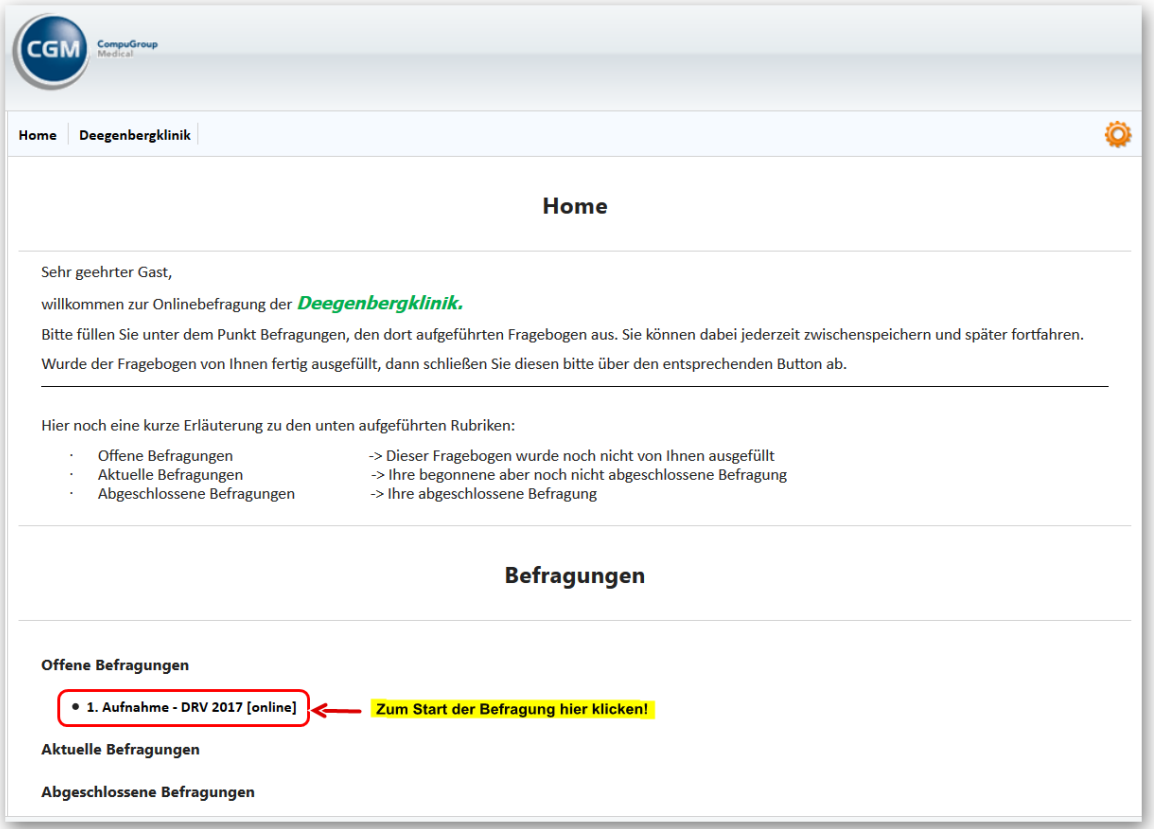

- **9.** Befragungs-Navigation
	- Über die seitliche Baumstruktur können Sie direkt zur entsprechenden Frage navigieren.

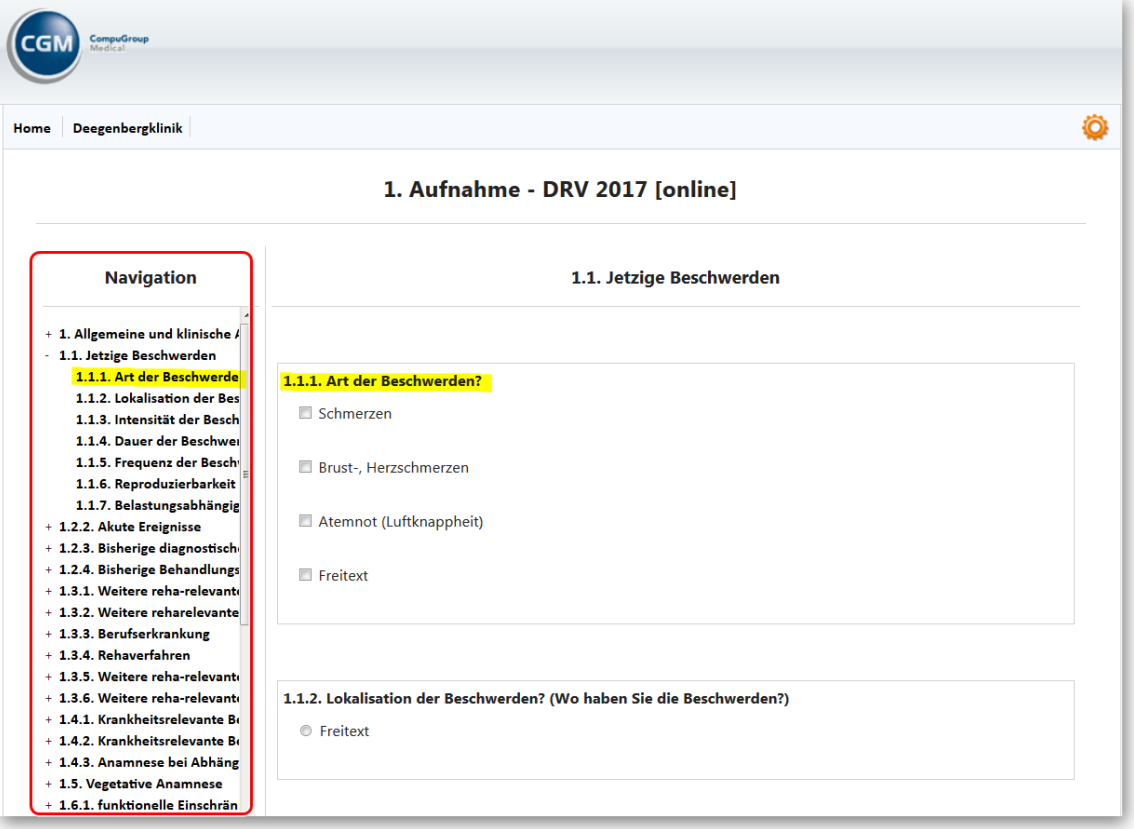

Über die blauen Button navigieren Sie zu der nächsten / vorherigen Kategorie.

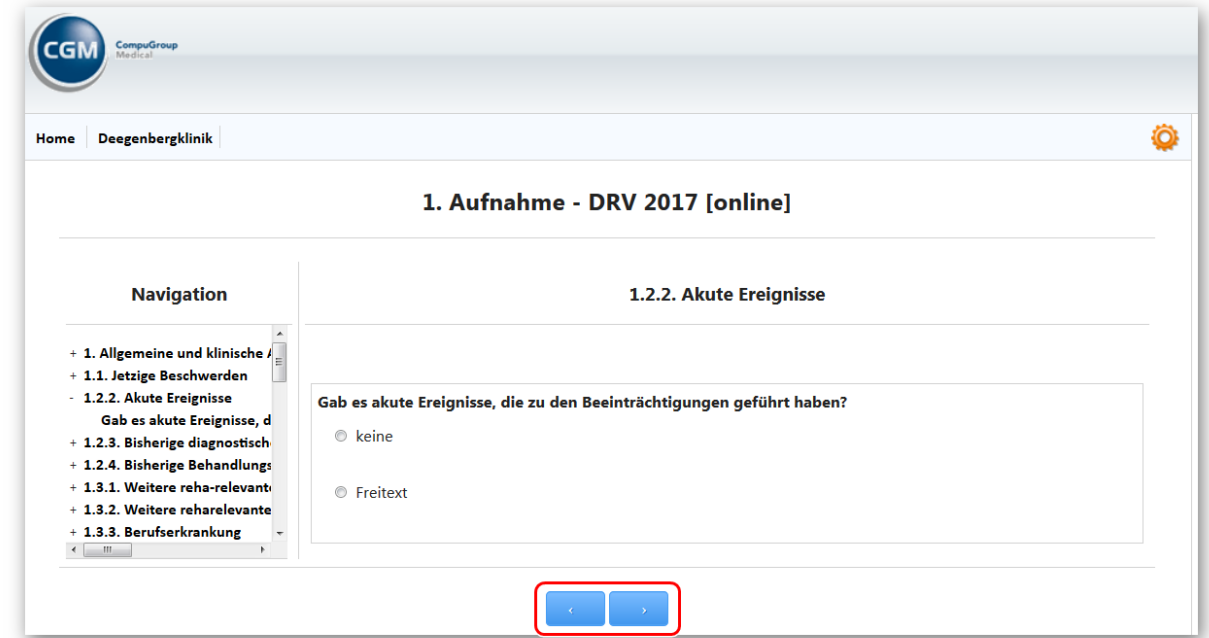

## **10.** Antwort - Möglichkeiten

a) Einfachauswahl (nur eine Antwort möglich)

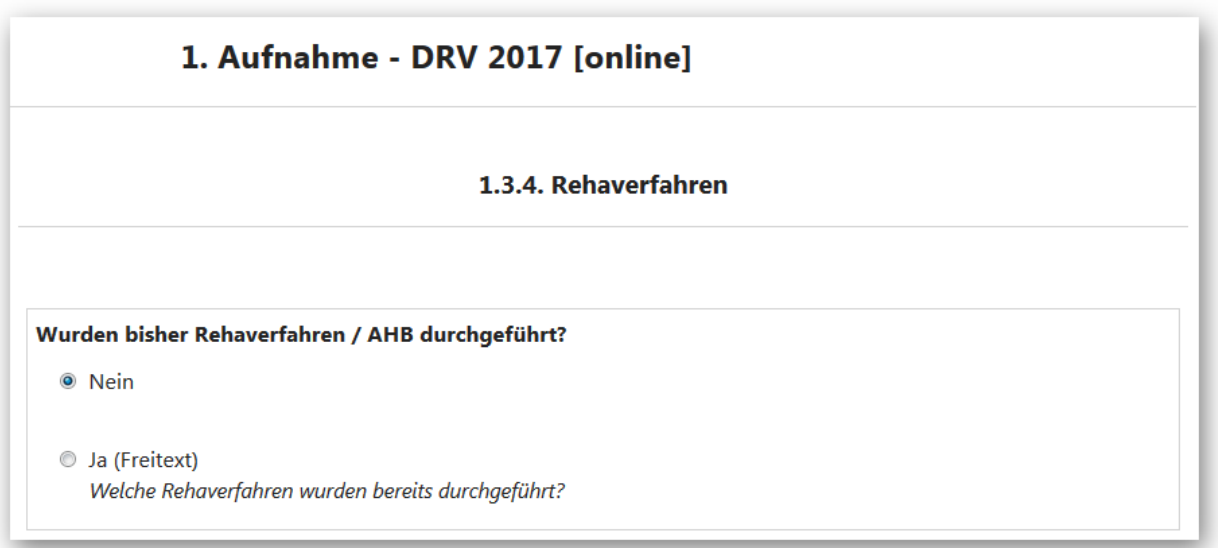

b) Erläuterung notwendig (Freitextfeld öffnet sich)

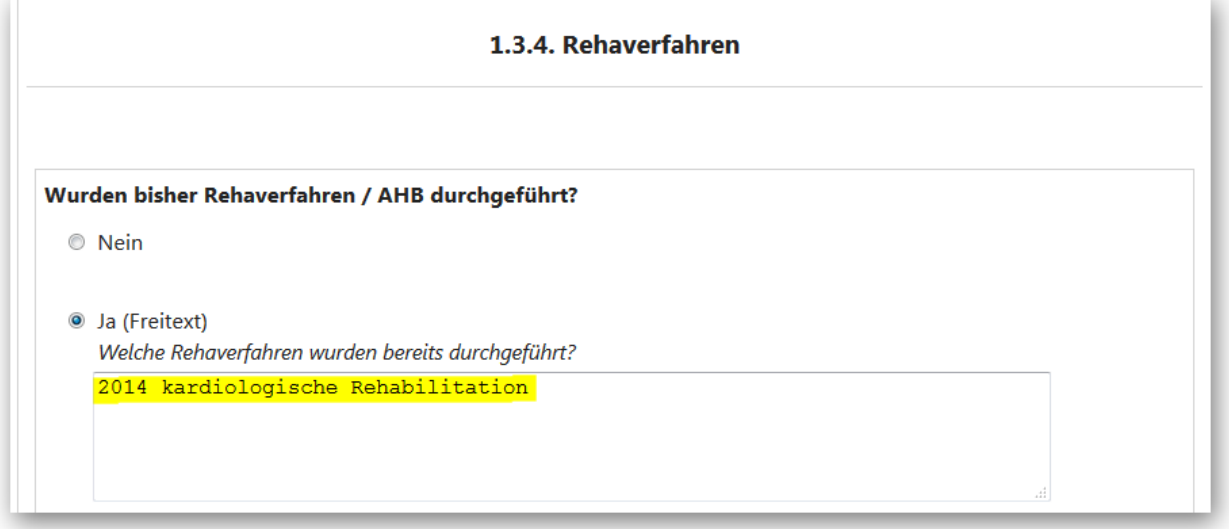

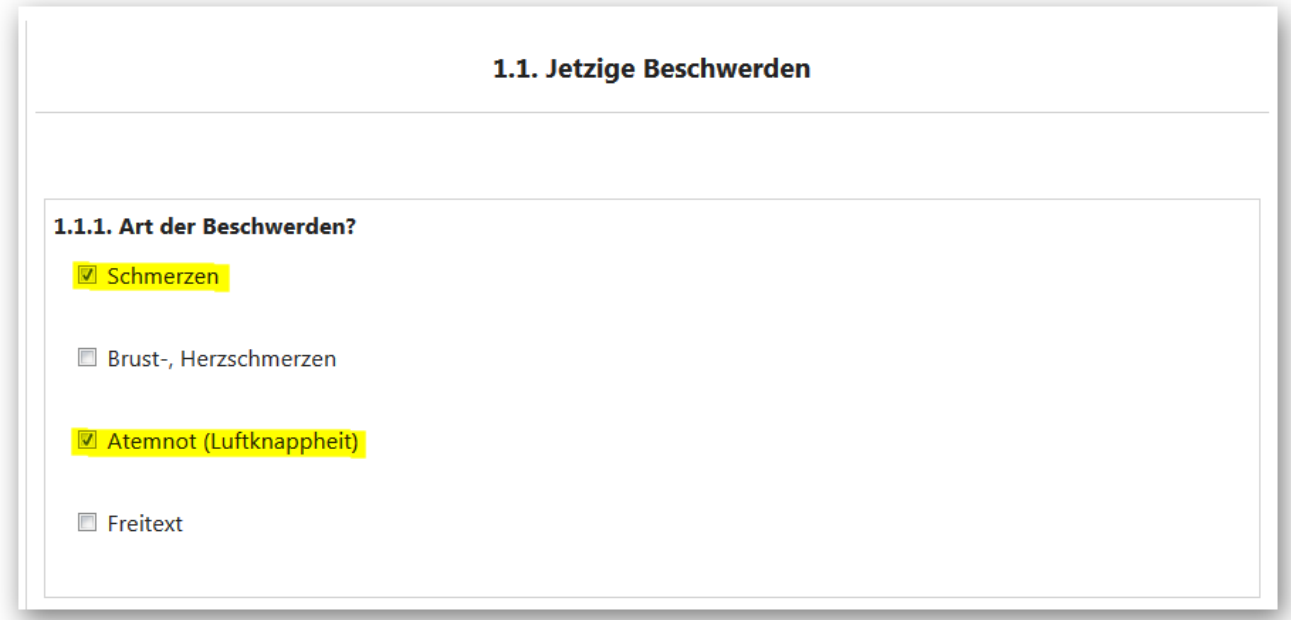

- **11.** Sie haben jederzeit die Möglichkeit während der Befragung den Fragebogen zu speichern und zu einem späteren Zeitpunkt die Befragung fortzuführen.
	- a) [Fragebogen speichern] = Ihre Eingaben werden gesichert
	- b) [Fragebogen abschließen] = Onlinebefragung beendet (Keine Bearbeitung mehr möglich)

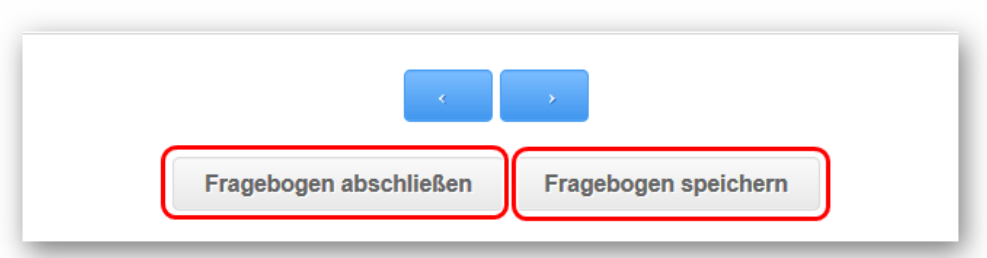

c) Die von Ihnen angegebenen Informationen fließen automatisch in Ihre elektronische Patientenakte. Für Ergänzungen/Änderungen sprechen Sie bitte mit Ihrem aufnehmenden Arzt in der Deegenbergklinik.